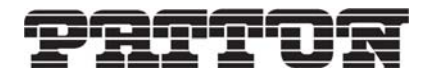

**Application Note**

#### **Setting Up a Bridged Multi Link PPP Connection IpLink 2884/2888 Models**

# **Before you begin**

There are several hardware requirements for this procedure. You must have:

- Two Patton 2884 models or two Patton 2888 models
- A PC or a laptop with a serial port
- Two crossover T1\E1 cables
- RJ45 to DB-9 adapter
- Two straight-through Ethernet cables

### **Introduction**

The instructions in this application note explain how to set up a bridged multi-link Point-to-Point Protocol connection with two Patton IPLink Model 2884s or 2888s back to back.

When following the steps in this procedure, it is assumed that you know how to access your device through both the console and the webpage. If you do not know how to do this, please refer to the quick start guide you received with your unit. You can also find this guide on the Patton website at: http://www.patton.com/manuals/288x\_qs.pdf.

A TFTP server is used for backing up of configuration files, although this is not needed. If you are in need of a TFTP server, you can download SolarWinds for Windows which is a free TFTP server: http://www.solarwinds.com/downloads/

It is strongly recommended, if you are doing this for the first time, to set up this procedure as an isolated network so that it will not interfere with your network.

Follow these steps to set up the bridged multi-link PPP connection:

- Restore to minimal configuration
- Naming the units (optional)
- Removing the default IP addresses
- Setting an IP address
- Setting up system clocking
- Setting up a T1 or an E1 link
- Setting up a T1 link
- Setting up an E1 link
- Configuring the MLPPP
- Setting up a BCP-PPP
- Bind the BCP to the bridge group
- Saving your configuration
- Checking the link state

### **Restore to minimal configuration**

To begin, make sure that your units do not contain a configuration. To do this you will need to restore to the minimal configuration. It is strongly recommended that you back up the configuration of your unit.

#### *Backup Your Current Configuration*

If you have a TFTP server setup you can copy the startup-config to the TFTP server by using the command:

```
(none)# copy startup-config tftp://<IP Address>/<filename>
```
The filename is what you want the configuration file to be named on your TFTP server.

Or, you can save the startup-config to Non -Volatile Random Access Memory (NV-RAM). NV-RAM is the location that the configuration file is stored in any router. To save the startup config to NVRAM, enter the command below (you can replace original-config with any name you like. It does not have to have the "-config" part) :

```
(none)# copy startup-config original-config
```
Now that you have backed up your configuration, you can restore the unit to the shipping-config or to the minimal-config. If you restore to the shipping-config, the configuration will be as it was when you first received the unit. If you restore to minimal-config, everything will be cleared, and there will only be default settings will be available.

#### *Restore to Minimal Configuration*

You should go through the following process with each unit. Enter the following command to restore to minimal-config from the CLI.

```
(none)# copy minimal-config startup-config
```
You will need to restart your unit for the changes to take affect:

(none)# reload

#### **Naming the units (optional)**

It is not necessary to name the units. Naming the unit will change the command prompt from (none) to the name you have chosen for the unit. For this document, the units have been named London and Berlin. This will make it easier for you to tell which commands are run on each unit. Make sure you save the config after renaming the units.

```
To rename the first unit: To rename the second unit:
     (none)# configure system host-name 
     London
     Host Name will take effect on next 
     boot!
     (none)# write
     (none)# reload
     London login: admin
     password:
     London#
                                                       (none)# configure system host-name 
                                                      Berlin
                                                      Host Name will take effect on next 
                                                      boot!
                                                      (none)# write
                                                       (none)# reload
                                                      Berlin login: admin
                                                      password:
                                                      Berlin#
```
### **Removing the default IP addresses**

Your units will have an IP address of **192.168.200.10** on Ethernet port 0/0 (eth0). However, both of the units have the same IP address.

A PPP or a MLPPP can be configured as a Bridge Control Protocol (BCP) interface. A BCP connection will bridge two networks together to appear as one.

If you want to configure a BCP, select a unit and change the IP address of that unit to **192.168.200.1**.

London login: admin password: London# configure London[config]# interface ethernet eth0 London[eth-eth0]# no ip address 192.168.200.10 London[eth-eth0]# no ip address 192.168.1.10

The above commands remove the IP addresses that were previously assigned to the interface. It is possible to put more that one IP address on an interface.

You will also need to disable the DHCP client on eth0.

London[eth-eth0] $#$  no ip address dhcp

Exit the eth0 interface:

London[eth-eth0]# exit

Below is the configuration for the Berlin Unit:

```
Berlin login: admin
password:
Berlin# configure
Berlin[config]# interface ethernet eth0
Berlin[eth-eth0]# no ip address 192.168.200.10
Berlin[eth-eth0]# no ip address 192.168.1.10
Berlin[eth-eth0]# no ip address dhcp
Berlin[eth-eth0]# exit
London[config]#
```
#### **Setting an IP address**

Because you are setting up a BCP, you will need a bridge group. Follow the commands below to set up the bridge group:

London[config]# interface bridge br0 London[bridge(br0)]# no shutdown London[bridge(br0)]# attach eth0

There are two ways to specify the netmask of an IP address.

You can enter the IP address as shown below:

```
London[bridge(br0)]# ip address 192.168.200.1/24
```
This notation is often referred to as slash notation. It is simply calculated by counting up the Binary bits.

 $/32 = 255.255.255.255$  $/24 = 255.255.255.0$  $/16 = 255.255.0.0$  $/8 = 255.0.0.0$ 

Alternatively, you can enter the IP address as shown below:

London[bridge(br0)]# ip address 192.168.200.1 netmask 255.255.255.0

Exit the interface:

```
London[bridge(br0)]# exit
London[config]#
```
Below is the Berlin configuration:

```
Berlin[config]# interface bridge br0
Berlin[bridge(br0)]# no shutdown
Berlin[bridge(br0)]# attach eth0
Berlin[bridge(br0)]# ip address 192.168.200.2/24
Berlin[bridge(br0)]# exit
Berlin[config]#
```
#### **Setting up system clocking**

If the clocking on the units is not set up correctly, you will not be able to establish the PPP link. Both units are configured by default for internal clocking. In the commands below, the Berlin unit is set to receive clocking from the London unit:

```
Berlin[config]# controller t1e1-clocking
Berlin[t1e1-clock]# source primary 0
Berlin[t1e1-clock]# source secondary 1
Berlin[t1e1-clock]# mode fallforward
Berlin[t1e1-clock]# exit
Berlin[config]#
```
The options for the **Fallback** setting are:

- **None:** If the primary clock fails, it will wait for the primary clock to come back up.
- **Fallback:** If the primary clock fails it will switch back to the secondary clock, but will not switch back if the primary clock starts to function again.
- **Fallforward:** If the primary clock fails it will switch back to the secondary clock, and when the primary clock comes back it will switch forward to the primary clock.

The commands below show how the London unit is set by default (*you do not need to run these commands*):

```
London[config]# controller t1e1-clocking
London[t1e1-clock]# source primary internal
London[t1e1-clock]# exit
London[config]#
```
## **Setting up a T1 or an E1 link**

The next step is to decide if you want to use T1 or E1. T1 is used primarily in the USA, Canada, and Japan. E1 is primarily used everywhere else in the world. This document contains instructions on how to set up both T1 and E1. They are not compatible with each other and you cannot connect a T1 to an E1.

T1 uses 24 DS0 lines; one DS0 line runs at 64kbps. This means that a T1 runs at 1.544mbps.

An E1 contains 32 timeslots that are at 8 bits each. This means that an E1 runs at 2.048mbps.

## **Setting up a T1 link**

Configure the following settings on both units, London and Berlin:

```
London[config]# controller t1e1 0
London[t1e1-0]# mode t1
London[t1e1-0]# hdlc 4 1-24
London[t1e1-0]# exit
London[config]# controller t1e1 1
London[t1e1-1]# mode t1
London[t1e1-1]# hdlc 5 1-24
London[t1e1-1]# exit
London[config]# controller t1e1 2
London[t1e1-2]# mode t1
London[t1e1-2]# hdlc 6 1-24
London[t1e1-2]# exit
London[config]# controller t1e1 3
London[t1e1-3]# mode t1
London[t1e1-3]# hdlc 7 1-24
London[t1e1-3]# exit
London[config]#
```
### **Setting up an E1 link**

Configure the following settings on both units, London and Berlin:

```
London[config]# controller t1e1 0
London[t1e1-0]# mode e1
London[t1e1-0]# hdlc 4 1-31
London[t1e1-0]# exit
London[config]# controller t1e1 1
London[t1e1-1]# mode e1
London[t1e1-1]# hdlc 5 1-31
London[t1e1-1]# exit
London[config]# controller t1e1 2
London[t1e1-2]# mode e1
London[t1e1-2]# hdlc 6 1-31
London[t1e1-2]# exit
London[config]# controller t1e1 3
London[t1e1-3]# mode e1
London[t1e1-3]# hdlc 7 1-31
London[t1e1-3]# exit
London[config]#
```
### **Configuring the MLPPP**

Now, you can create and configure the Multi Link Point to Point Protocol connection.

First, you must create the interface using the command below (ppp0 is just a name, it must be named ppp and then a number):

London[config]# interface ppp ppp0

Enter the following command to define the interface as a multi-link interface:

```
London[ppp-ppp0]# multilink
```
**Note** If you are only setting up one T1/E1 connection, you should not use the multilink command. The mulitlink command enables you to bind more than one hdlc to the PPP interface.

Bind the HDLC interfaces to the MLPPP:

```
London[ppp-ppp0]# bind hdlc4
London[ppp-ppp0]# bind hdlc5
London[ppp-ppp0]# bind hdlc6
London[ppp-ppp0]# bind hdlc7
```
Make sure that that you enable the PPP interface or it will not work:

London[ppp-ppp0]# no shutdown

Enter the following commands to configure the Berlin unit:

```
Berlin[config]# interface ppp ppp0
Berlin[ppp-ppp0]# multilink
Berlin[ppp-ppp0]# bind hdlc4
Berlin[ppp-ppp0]# bind hdlc5
Berlin[ppp-ppp0]# bind hdlc6
Berlin[ppp-ppp0]# bind hdlc7
Berlin[ppp-ppp0]# no shutdown
```
### **Setting up a BCP-PPP**

There are two main settings for BCP– the MAC address and Management-Inline.

The Mac address is automatically created by the unit and you should not have to modify it. The only exception is when you take your config file from one unit and put it in a second unit on the same network. The MAC address is stored in the configuration file. The MAC address is assigned to the BCP interface. The two units should never have the same MAC address. If they have the same address, your ARP table will display two IP addresses for one MAC address.

You should never have to configure Management-Inline. In the future, if your unit is not establishing a connection to a non-Patton unit that is very old, you may have to enable this setting.

Make sure that the unit is set for BCP. You can type the "**show**" command and look to see if it is IPCP or BCP. Or, you can just issue the command to set it to BCP. The below command will set the PPP to BCP.

```
London[ppp-ppp0]# ncp bcp
London[ppp-ppp0]# exit
London[config]#
```
The following commands are for the Berlin configuration:

```
Berlin[ppp-ppp0]# ncp bcp
Berlin[ppp-ppp0]# exit
Berlin[config]#
```
## **Bind the BCP to the bridge group**

Enter the following commands to attach BCP to the bridge group:

```
London[config]# interface bridge br0
London[bridge(br0)]# attach bcp0
London[bridge(br0)]# end
London#
```
Do the same for the Berlin unit:

Berlin[config]# interface bridge br0 Berlin[bridge(br0)]# attach bcp0 Berlin[bridge(br0)]# end Berlin#

### **Saving your configuration**

To save your configuration, enter the following command:

```
London# copy running-config startup-config
```
Or, type:

London# write

Make sure you save both units:

Berlin# write

## **Checking the link state**

To check the link state, enter the following command:

London# show interface ppp ppp0

The following output will display:

```
No Shutdown
Multilink: Enabled Min-Initial-Frag-Size: None
Device(s):
  hdlc4 (establish)
  hdlc5 (holdoff)
  hdlc6 (slave)
  hdlc7 (master)
Active
Holdoff: 5 seconds
LCP:
  Echo-Failure: 5 Echo-Interval: 5 Max-Configure: 10 Max-Failure: 10
 Max-Terminate: 3 Restart: 3 MRU: 1540 MTU: 1540
BCP:
 MAC: 02:a0:ba:94:58:00
  Management-Inline: Enabled
```
You will see the status of the HDLC interfaces. **Establish** means that the unit is trying to bring up the link. **Holdoff** means that the link is down and the unit is currently *not* trying to establish the link. When the link is down, it will go back and forth between holdoff and establish. **Master** means the link is up; it is the link that will control the other links. You should only ever see one master, and it can be any link. **Slave** is a link that is up and following the master link.

A correctly configured BCP is shown below:

```
London# show interface ppp ppp0
No Shutdown
Multilink: Enabled Min-Initial-Frag-Size: None
Device(s):
  hdlc4 (slave)
  hdlc5 (slave)
  hdlc6 (master)
  hdlc7 (slave)
Active
Holdoff: 5 seconds
LCP:
  Echo-Failure: 5 Echo-Interval: 5 Max-Configure: 10 Max-Failure: 10
  Max-Terminate: 3 Restart: 3 MRU: 1540 MTU: 1540
BCP:
  MAC: 02:a0:ba:94:58:00
  Management-Inline: Enabled
```
# **Additional Information**

For additional help or any questions, contact Patton Technical Support:

#### *Contacting Patton*

If you have any additional questions please feel free to contact Patton's Technical Support:

- E-mail support—e-mail sent to **support@patton.com** will be answered within 1 business day
- Telephone support—standard telephone support is available five days a week—from **8:00 am** to **5:00 pm EST** (**1300** to **2200 UTC**)—by calling **+1 (301) 975-1007**

#### *Limitation of Liability*

Information in this document is subject to change without notice and does not represent a commitment on the part of Patton Electronics Company (Patton). Under no circumstance, including Patton's negligence, shall Patton be liable for any incidental, special, or consequential damages, including lost profits, that result from the use or inability to use the product or related documentation, even if Patton has been advised of the possibility of such damage. Some jurisdictions do not allow the limitation or exclusion of liability for incidental or consequential damages, so the above may not apply to you. In no event shall Patton's total liability to you for damages, losses, and causes of action exceed the amount paid by you for the Patton product.

#### *Last Updated*

August 13, 2008 - Rev. A

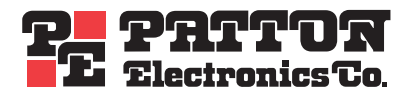

7622 Rickenbacker Drive Gaithersburg, MD 20879 Tel: +1 301.975.1000 Fax: +1 301.869.9293